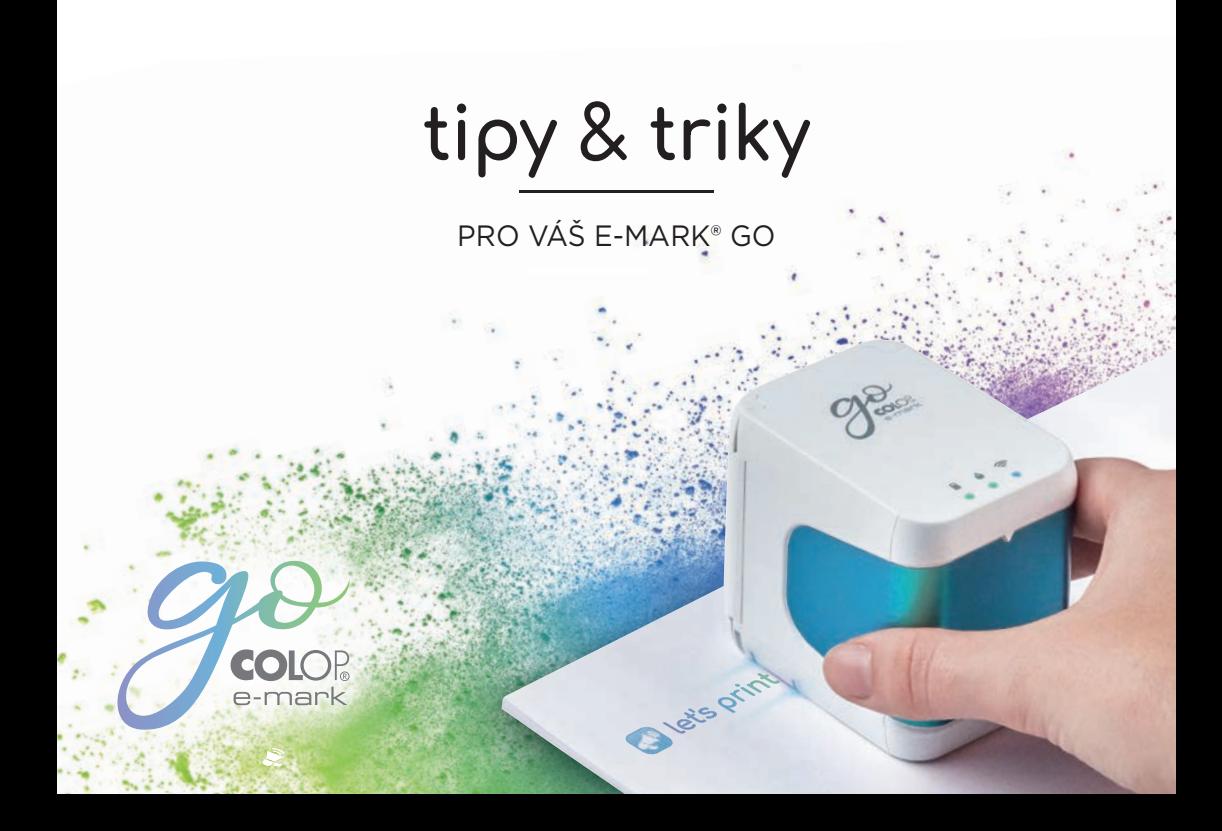

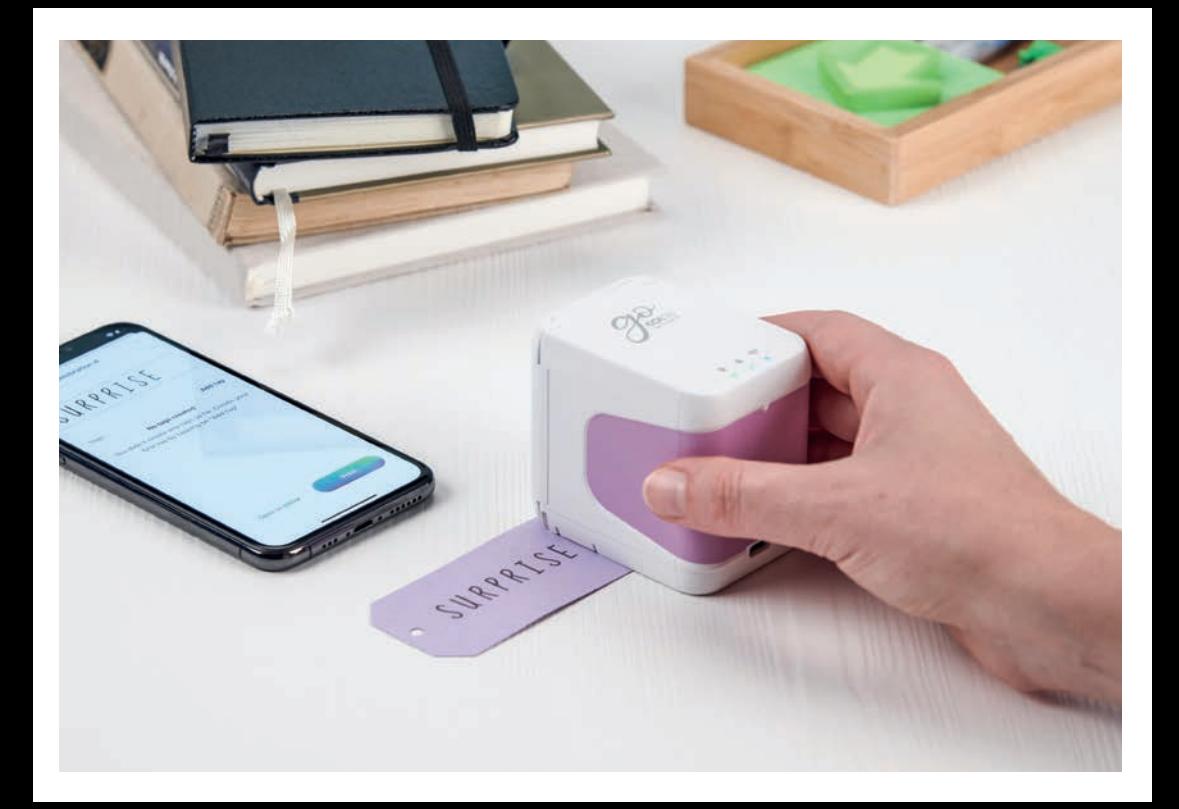

# Obsah

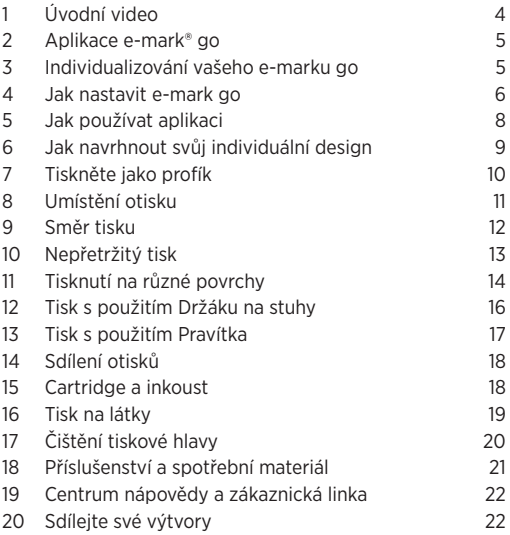

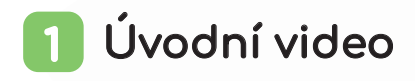

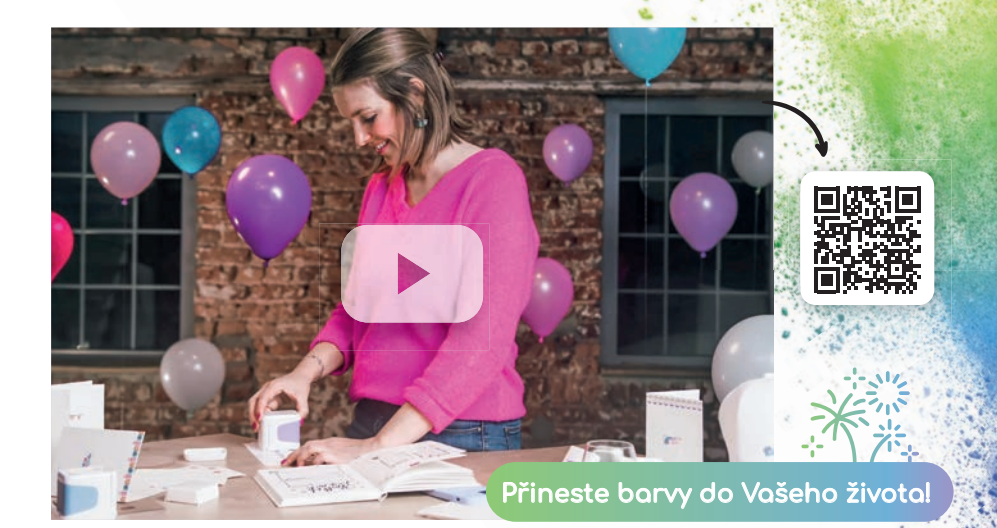

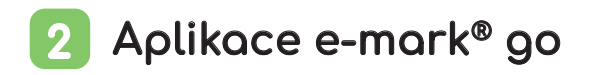

Zařízení e-mark go můžete ovládat pomocí aplikace e-mark go pro chytré telefony a tablety se systémem Android nebo iOS.

#### **Ke stažení zde emarkgo.colop.com/appdownload**

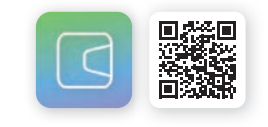

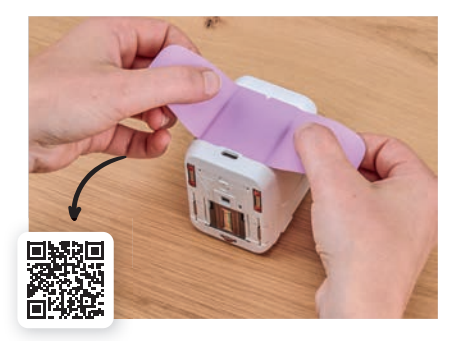

### Individualizovaní 3 Vašeho e-mark go

Snadno dodejte své mobilní tiskárně osobní vzhled změnou štítku rukojeti. Buď si vyberte jeden ze stávajících návrhů nebo si vytiskněte vlastní. Stačí si stáhnout vzor z našeho webu:

**emarkgo.colop.com/cuttingpattern**

# Jak nastavit e-mark® go

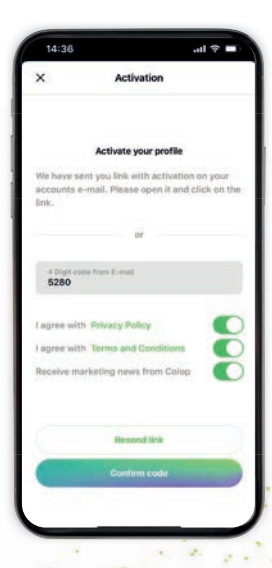

6

#### Nastavení aplikace

- **1.** Instalujte si aplikace e-mark go a otevřete ji
- **2.** Vytvořte si účet/přihlaste se (nebo pokračujte bez přihlášení - v tomto případě přeskočte následující kroky rovnou k Připojení)
- **3.** Zadejte přihlašovací kód, který jste obdrželi e-mailem (zkontrolujte složku se spamem, pokud ji nemůžete najít)
- **4.** Přijměte Zásady ochrany osobních údajů stejně jako Podmínky a klikněte na "Potvrdit kód"
- **5.** Otevře se úvodní obrazovka

#### Výhody registrace:

- přístup k úložišti šablon/klipartů
- nové šablony & kliparty jsou pravidelně aktualizovány
- synchronizace mezi různými zařízeními

Poznámka<br>
Nikdy nepřipozařízení prost<br>
zařízení prost<br>
vení telefonu<br>
prostřednictv<br>
Připojení<br>
Sestavte svůj e-mark® go podle Nikdy nepřipojujte zařízení prostřednictvím nastavení telefonu, vždy se připojte prostřednictvím aplikace **!**

### Připojení

- **1.** Sestavte svůj e-mark® go podle Stručného návodu k obsluze, který jste obdrželi spolu s Vaším zařízením
- **2.** Věnujte pozornost Wi-Fi na vašem smartphonu nebo tabletu, zda je zapnuté
- **3.** Otevřete aplikaci e-mark go
- 4. Na úvodní obrazovce klikněte na "Nastavení e-mark go"
- **5.** Přečtěte si pozorně informace a klikněte na "Připojit"
- **6.** Klikněte na "Skenovat QR kód" a naskenujte QR kód popř. ručně zadejte SSID a heslo (lze najít na štítku na e-mark go, balení předem uložený otisk, otisk po resetu)
- **7.** Budete požádáni o připojení nebo připojení k připojení Wi-Fi, kterou e-mark go vygeneruje. Klikněte na "Připojit"

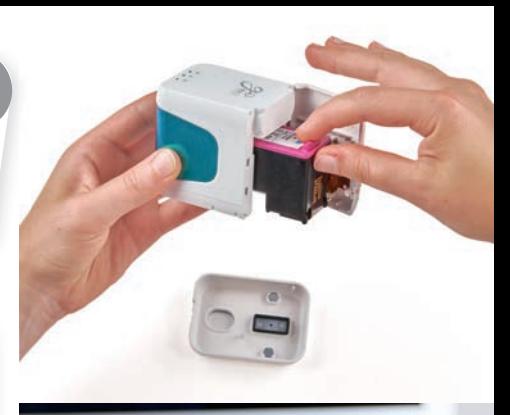

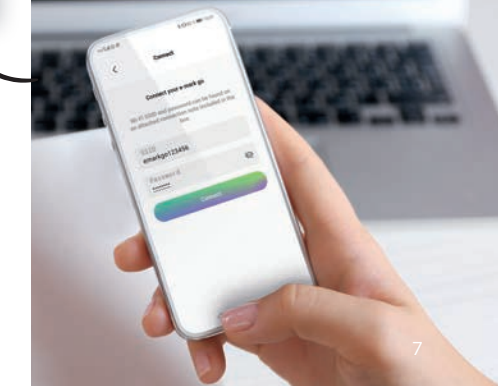

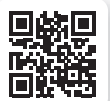

### Jak používat aplikaci 5

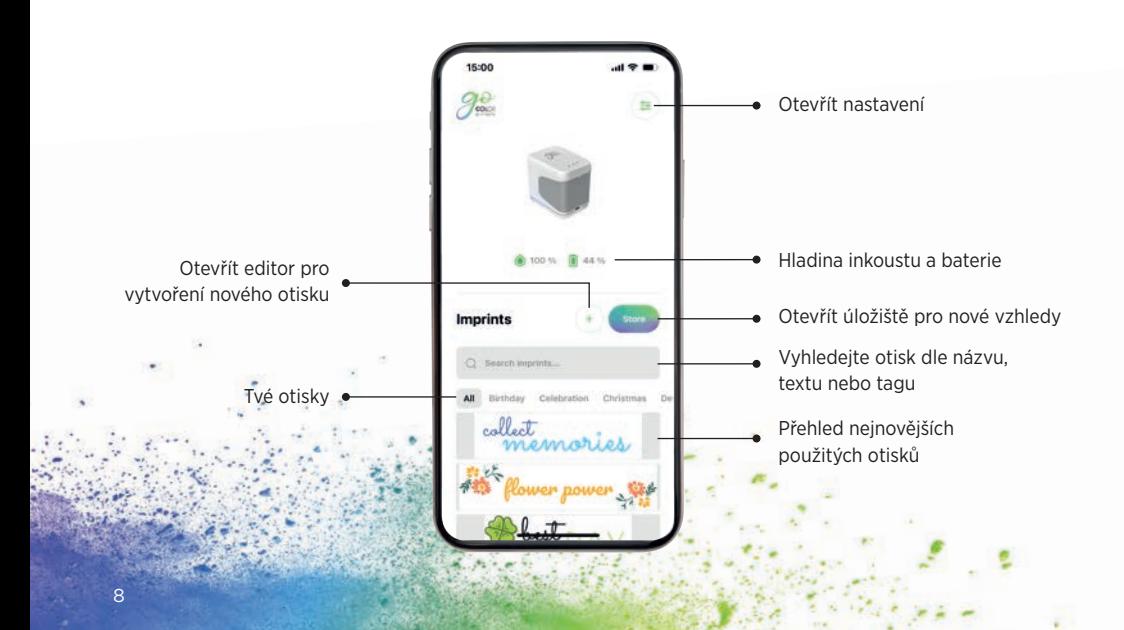

### Jak navrhnout svůj individuální otisk 76

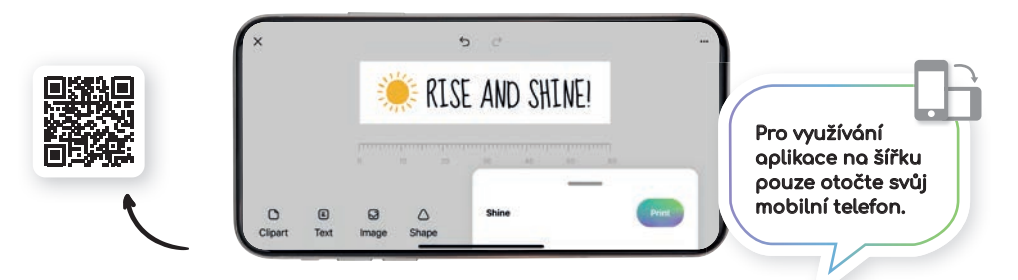

### Texty/Kliparty/Obrázky/Tvary

- vložte kliparty nebo obrázky z galerie
- převraťte horizontálně nebo vertikálně (kromě tvarů)
- duplikujte nebo mažte
- měňte barvu pozadí
- měňte velikost/rotaci/kulatost
- měňte barvy
- měňte fonty/přidejte své vlastní fonty
- měňte zarovnání textu
- měňte barvy a styly rámečků
- přidejte tvary trojúhelníku, kruhu, čtverce nebo mnohoúhelníku

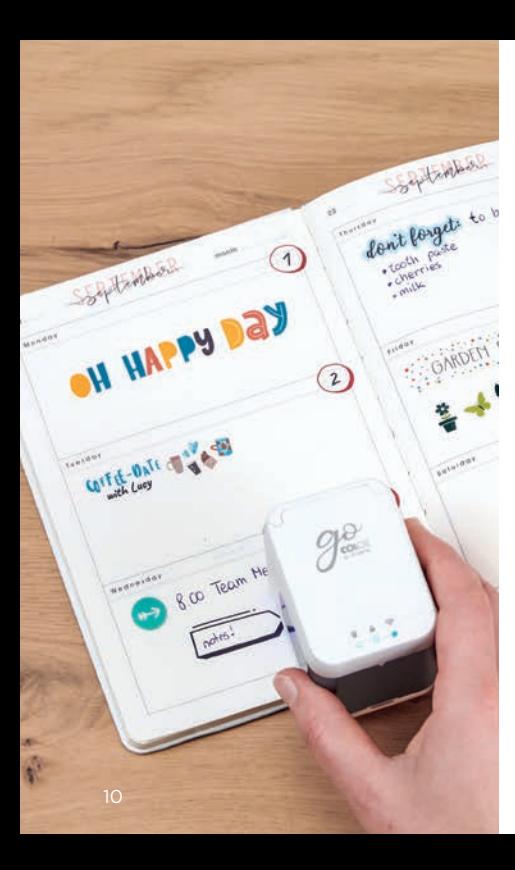

# Tiskněte jako profík

- **1.** Klikněte na tlačítko "+" na úvodní obrazovce pro vytvoření nového otisku **Tiskněte**<br>
Klikněte na tlačítko<br>
"+" na úvodní<br>
obrazovce pro<br>
vytvoření nového<br>
otisku<br>
Uspořádejte nebo<br>
změňte svůj výtvor v<br>
editoru<br>
Jakmile je váš návrh<br>
připraven, klikněte na<br>
"Tisk" ve spodním menu (u<br>
k e-mark<sup>®</sup>
- **2.** Uspořádejte nebo změňte svůj výtvor v editoru

Netiskněte během procesu nabíjení a bezprostředně po něm, protože teplo generované baterií může mít negativní dopad na výsledek tisku. **!**

**3.** Jakmile je váš návrh připraven, klikněte na

> "Tisk" ve spodním menu (ujistěte se, že jste připojeni k e-mark® go)

- **4.** Jakmile e-mark go obdrží otisk, jednou pípne
- **5.** Položte zařízení na rovný povrch a jednoduše po něm přejeďte doleva nebo doprava a vytiskněte svůj návrh
- **6.** Na obou stranách tiskárny modré LED kontrolky indikují polohu otisku
- **7.** Krátké pípnutí signalizuje, že otisk je hotový. Nyní

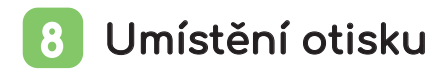

LED světlovod na obou stranách e-mark go, který ukazuje maximální výšku otisku, pomáhá přesně umístit váš motiv na předmět, na který se má tisknout. V aplikaci si dále můžete vybrat mezi boční a střední výchozí polohou a umístit otisk podle potřeby.

- **1.** Běžte do editoru a vytvořte svůj návrh
- **2.** Klikněte na tlačítko menu
- **3.** Vyberte začáteční pozici

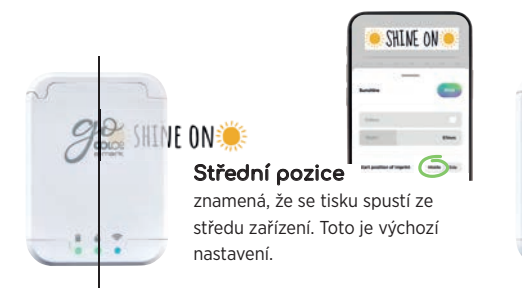

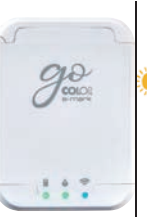

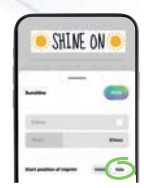

znamená, že se tisk spustí z pravého (nebo levého) vnějšího okraje zařízení.

Boční pozice

**SHINE ONE** 

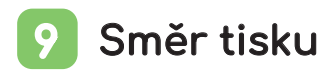

Zařízení e-mark® go může tisknout v libovolném směru, pokud zařízení odpovídajícím způsobem otočíte. Můžete posouvat zleva doprava nebo zprava doleva. Pokud otočíte e-mark o 90°, můžete tisknout vertikálně. S trochou cviku můžete tisknout i lehce zakřiveně místo přímky. Díky tomu je e-mark go perfektním nástrojem pro označování kartonových krabic, pohlednic, deníků atd.

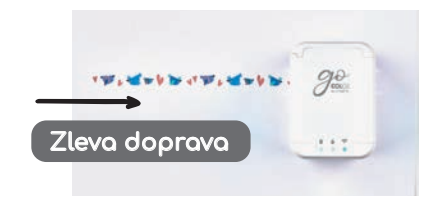

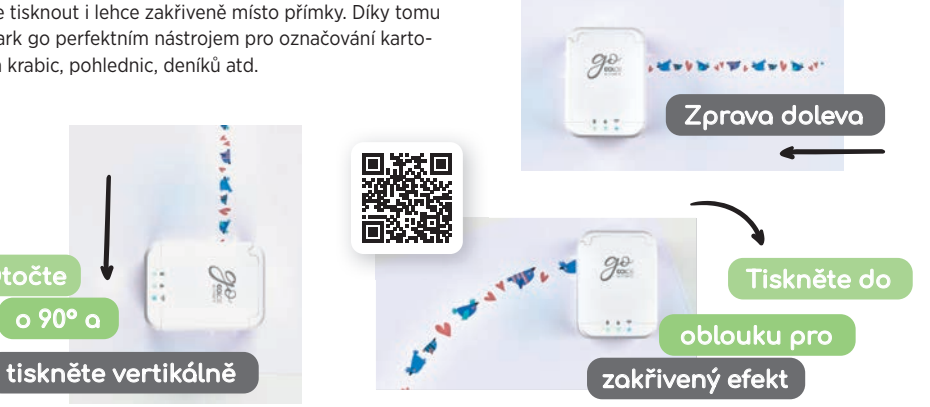

Otočte

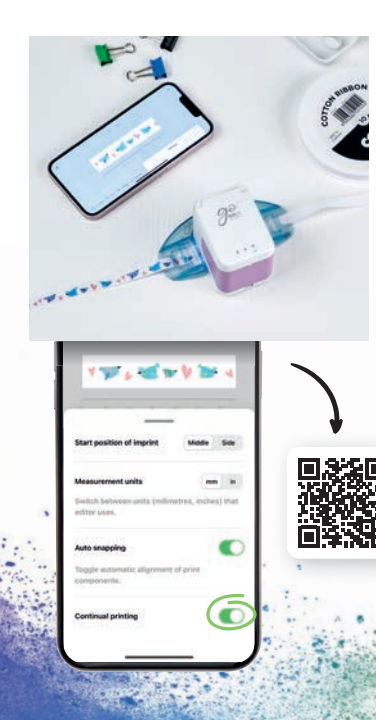

## 10 Nepřetržitý tisk

Nepřetržitý tisk je speciální režim tisku, kde je váš motiv tištěn donekonečna; ideální pro tisk na pásky, nekonečné štítky, dárkový balicí papír a další.

- 1. Klikněte na "Nepřetržitý tisk" ve spodním menu
- **2.** Jakmile je váš návrh připraven k vytisknutí, klikněte na Tisk" ve spodním menu
- **3.** e-mark go pípnutím signalizuje, že byl otisk přijat
- **4.** Přejeďte prstem po e-marku go a vytiskněte svůj návrh. Zařízení bude pokračovat v tisku motivu, dokud je v pohybu.

# 11 Tisknutí na různé povrchy

E-mark® go může tisknout na téměř každý savý povrch. Přesto některé povrchy umožňují lepší výsledek otisku než jiné. Zde je výběr některých doporučených materiálů, které nejlépe fungují, když jsou rovné, a je zde dostatek místa pro tiskovou hlavu a válečky. Pokud je povrch nerovný, použitím pravítka zajistíte lepší a snadnější tisk.

### Papíry/Štítky

Papír do tiskárny, lepenka, kraftový papír, třpytivý karton (5–10 minut schnutí), pergamenový papír, poštovní obálka (vypolstrovaná, nevycpaná), nálepky se štítky, papírové ubrousky, papírové ručníky, krepový papír, hedvábný papír, plakátová lepenka , fotografický papír pro inkoustové tiskárny (lesklý a matný), neošetřený dárkový sáček, pergamenové sáčky na pamlsky, kraftový papírový sáček na jídlo.

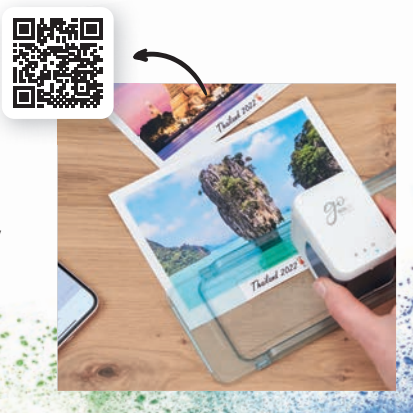

### Dřevo

Neošetřené dřevo, surové dřevo, dřevotříska

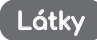

Potištěná plsť, třpytivá plsť, řemeslná plsť, bavlněná látka, plátno, bavlněná stuha, třpytivá stuha, jutové plátno, juta, len, mušelín. Upozornění: Inkoust se z těchto věcí vypere, pokud je vyperete. Na trhu existuje několik fixačních prostředků pro inkoustové tiskárny. které pomáhají inkoustu vydržet na tkanině déle.

### Smíšený

Korek, pěnové pláty (5-10 minut schnutí), třpytky, pěnové desky (5-10 minut schnutí), malovaná stěna, potisknutelný magnetický list, potisknutelný vinyl, neupravená kůže, peří.

### Kámen/Cement/Jíl

Kámen, cement, neglazovaná keramika

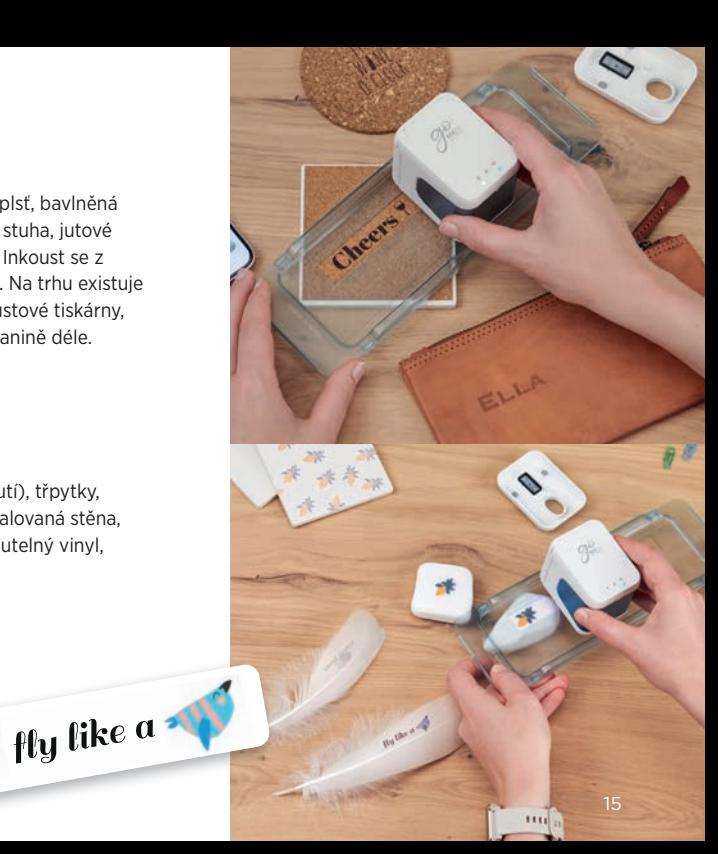

# 12 Tisk s použitím Držáku na stuhy

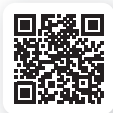

- **1.** Nezapomeňte ve spodní nabídce aktivovat nepřetržitý tisk
- **2.** Protáhněte pásku nebo nekonečný štítek Držákem na stuhy nejprve dolů a poté nahoru
- **3.** Umístěte e-mark go doprostřed držáku na stuhy
- **4.** Držte konec pásky a posuňte e-mark ®go pomocí držáku na pásky

#### Držák na stuhy e-mark go **!**

(1 držák pro 3 různé velikosti) je dokonalým nástrojem pro tisk na pásky e-mark nebo nekonečnou řadu štítků. Netahejte za pásku nebo štítek.

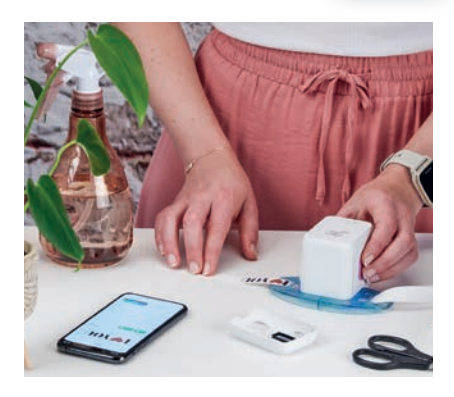

# <mark>13.</mark> Tisknutí s použitím Pravítka

Pravítko e-mark® go je nástroj k dokonalému umístění otisků, pro tisk na náramky a štítky e-mark a na nerovné nebo malé předměty, stejně jako na hrany a obtížné povrchy obecně.

- **1.** Přejděte do editoru, vytvořte svůj návrh a odešlete jej do e-mark go
- **2.** Umístěte pravítko na objekt, na který chcete tisknout. Pokud umístíte e-mark na levou stranu pravítka, přejeďte doprava. Pokud jej umístíte na pravou stranu, přejeďte doleva.

#### Poznámka

Ujistěte se, že výchozí pozice vašeho otisku je nastavena na "Střední". Umístěte zařízení zcela vlevo nebo vpravo pravítka. E-mark go začne tisknout na začátku prohlubně.

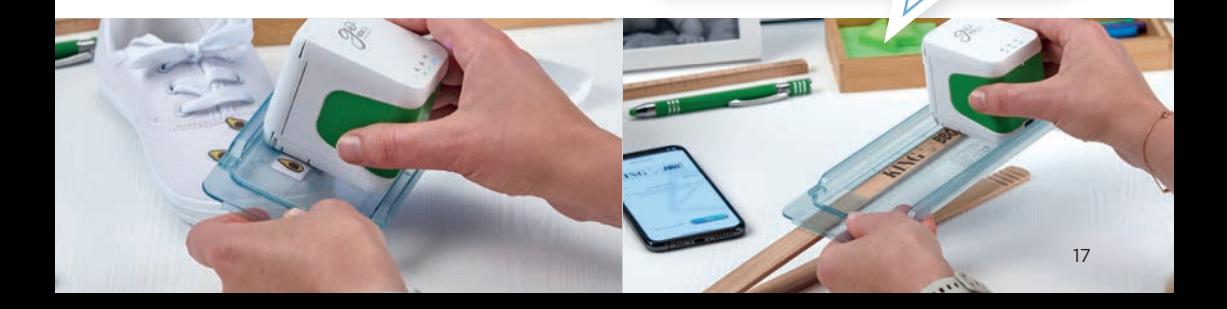

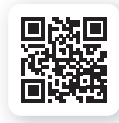

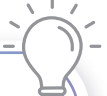

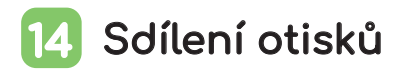

- **1.** Nejprve klikněte na jeden z uložených otisků na úvodní obrazovce aplikace e-mark® go
- **2.** Poté klepněte na tlačítko nabídky
- **3.** Vyberte sdílet"
- **4.** Nyní můžete poslat obrázek svého otisku prostřednictvím e-mailu, WhatsApp nebo iiného

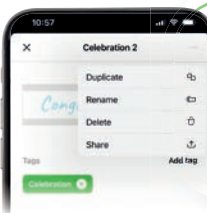

 $\omega$ Nenechávejte si své krásné výtvory jen pro sebe, začněte své umělecká díla sdílet s ostatními uživateli go. Sdílené otisky nelze upravovat.

#### Cartridge a inkoust 15

E-mark go je založen na inkoustové technologii. Uvnitř balení e-mark go najdete plnou inkoustovou kazetu pro přibližně 1 500 otisků. 3barevná (CMY) kazeta byla speciálně vyvinuta společností HP Inkjet Technology pro účely mobilního tisku. Proto lze používat pouze originální kazety COLOP e-mark. Inkoust je na vodní bázi, což znamená, že není voděodolný. Pomocí tří inkoustů uvnitř kazety lze tisknout libovolné barevné kombinace. Barva zobrazená na displeji a barva vytištěného návrhu se však mohou lišit. Je to proto, že různé materiály

mají různé vlastnosti (barvy mohou při tisku vypadat tmavší). Používáme inkoustovou technologii založenou na CMY, displeje pracují s barevným kódováním RGB.

#### **Další inkoustové kazety**

pro e-mark® go:

- Černá inkoustová cartridge
- UV cartridge

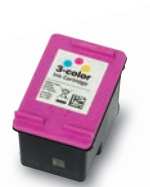

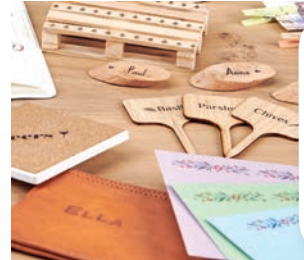

Inkoust zaschne téměř na všech porézních materiálech. Pro neporézní materiály se doporučuje používat řadu štítků e-mark®.

# 16 Tisknutí na látky

Pokud chcete tisknout trvale na látku, doporučujeme použít e-mark nažehlovací pásku, díky které je inkoust odolný proti praní (pro několik praní při 30 až 60 stupních) po nažehlení. Případně, aby otisk déle vydržel, naneste fixační sprej.

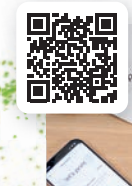

# 17 Cištění tiskové hlavy

Pokud se kvalita otisku zhorší (např. šmouhy, barva není jasná, otisk je načervenalý), může být nutné vyčistit tiskovou hlavu.

Následují tyto dva kroky:

#### **1. Spusťte v aplikaci automatické čištění tiskové hlavy**

- Jděte do nastavení
- Klikněte na nastavení e-mark go
- Položte tiskárnu na kus papíru
- Vyberte "zahájit čištění" a postupujte podle pokynů v aplikaci

#### **2. Vyčistěte tiskovou hlavu a dokovací stanici ručně**

K ručnímu čištění tiskové hlavy a dokovací stanice použijte vlhký hadřík, který nepouští vlákna. Otřete tiskovou hlavu shora dolů, abyste zabránili rozmazání barev. Všechny plastové části e-mark go lze snadno čistit navlhčeným hadříkem.

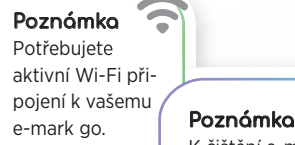

K čištění e-mark go a tiskové hlavy používejte pouze čistou vodu bez čisticího prostředku.

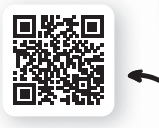

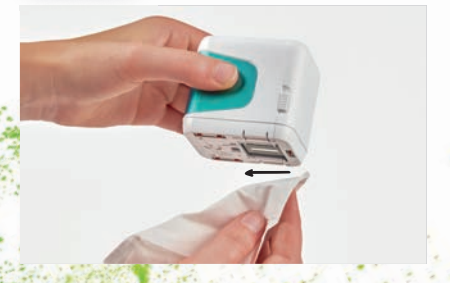

 $20$ 

### Příslušenství a spotřební materiál 18

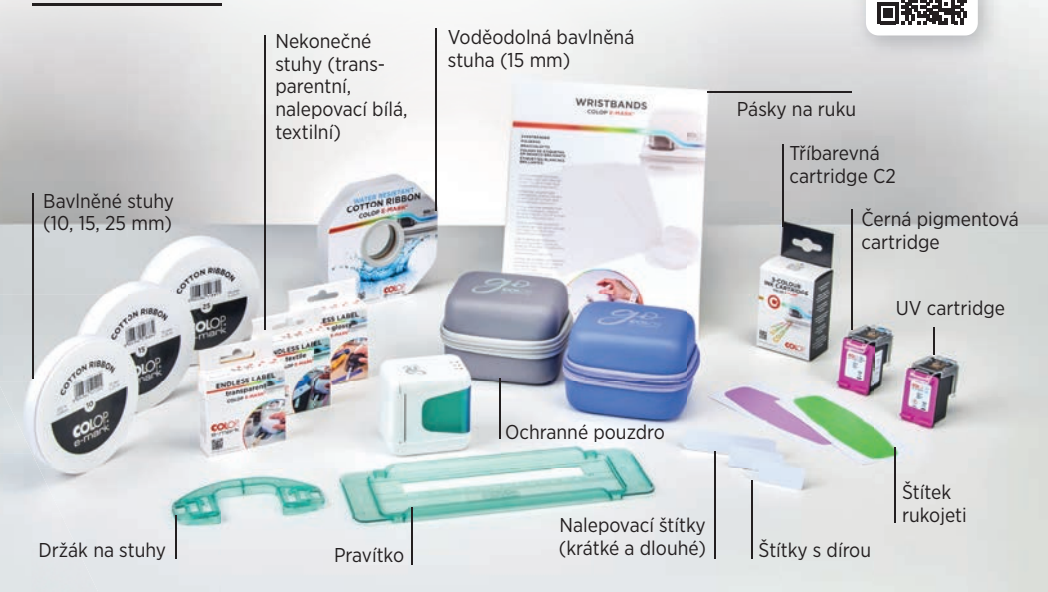

#### Nejčastější dotazy a zákaznická linka 19

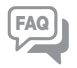

Další nápovědu týkající se použití, aplikace a odstraňování problémů naleznete v našem centru nápovědy: **emarkgo.colop.com/helpcenter**

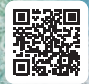

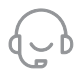

Zákaznická linka: **emarkgo.colop.com/support**

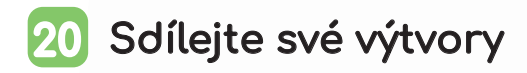

Budeme moc rádi, když se o své kreativní otisky a výtvory podělíte s mnoha dalšími lidmi pod **hashtagem #emark** Pro další inspiraci nás sledujte na: www.instagram.com/emarkmobileprinting www.facebook.com/emarkmobileprinting www.tiktok.com/@emarkmobileprinting

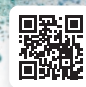

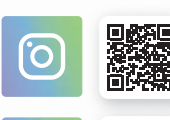

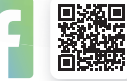

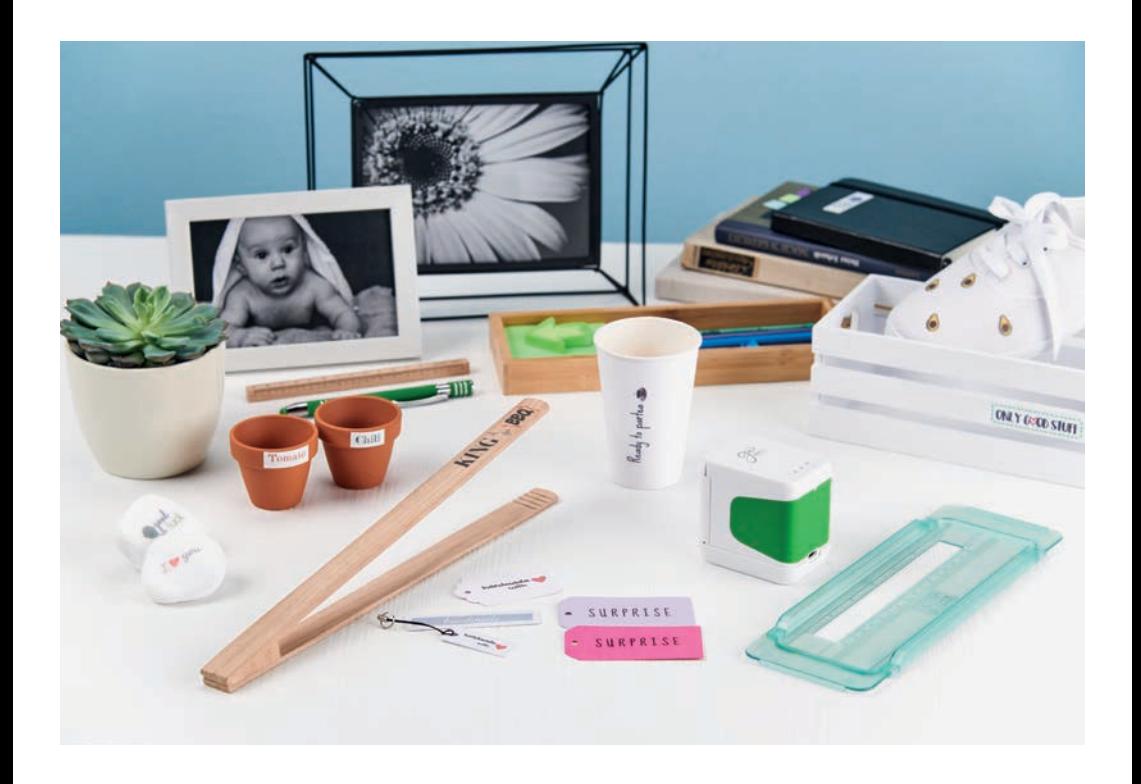

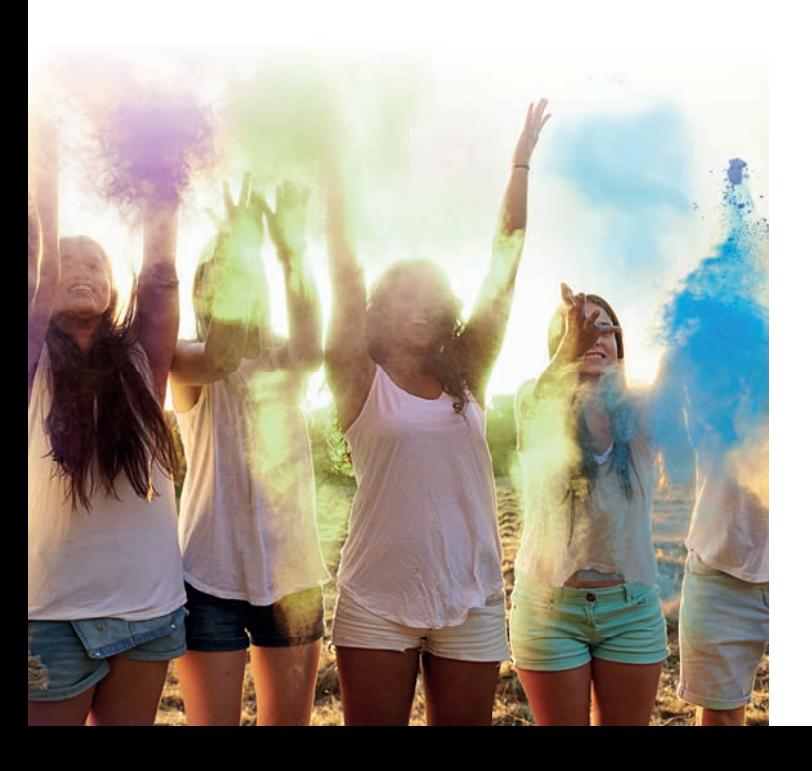

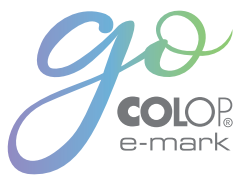

COLOP Digital Gmbh

Dr. Arming Str. 5 4600 Wels | Austria T +43 (0)72 42 66 104 E office@colop-digital.com

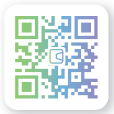

emark.colop.com

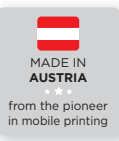

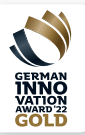